## **TRUSTY**

*la prima applicazione professionale gratuita per la segnalazione di illeciti*

**Guida Rapida per i Segnalanti** Gennaio 2022

**Inviare la Tua Segnalazione pagina 1 Accedere alla Tua Casella pagina 4**

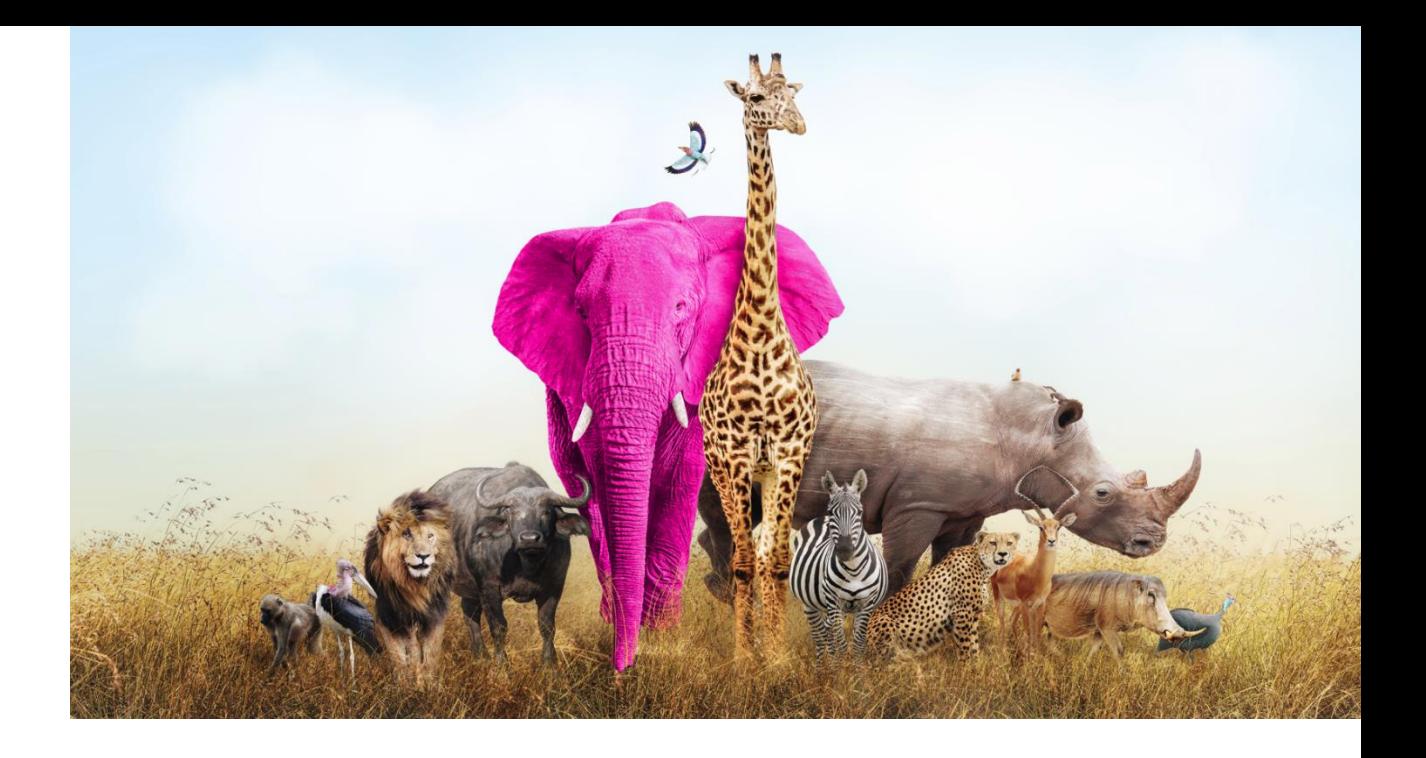

### **Inviare la Tua Segnalazione**

Innanzitutto, suggeriamo di non accedere al sito web dell'applicazione per le segnalazioni tramite il link fornito dall'organizzazione. Di solito, l'organizzazione pubblica questo link sulla sua homepage o intranet. Per aumentare la tua protezione, copia l'indirizzo del sito web delle segnalazioni o aggiungilo ai segnalibri ed entra direttamente nel sito web.

Una volta entrato nel sito web, puoi iniziare a inviare la tua segnalazione cliccando sul pulsante "Effettua una segnalazione".

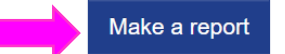

The report should be made in good faith. Please note, mandatory questions are marked with an asterisk (\*) and you will not be able to proceed without filling in the respective fields. After submitting the report, your username and password will be automatically generated and displayed on your screen. Please write them down as you will need them to enter your inbox and follow up on your report.

Nel passaggio successivo troverai informazioni su come utilizzare l'applicazione in modo sicuro e su come vengono elaborati i dati inviati.

Devi confermare di aver letto e compreso le informazioni fornite spuntando la casella per procedere.

#### Secure usage of the application

If you do not wish to reveal your identity, be careful not to submit any information that may personally identify you. Check whether your internet connection is safe and the browser you are using, displays a padlock icon. Enter the application directly by saving the entry page to bookmarks.

ABC Transparency GmbH quarantees the technical anonymity of the reporting person and ensures that his/her identity cannot be traced by technical means.

#### Data processing

The organization is the controller of the submitted personal data

Details

I confirm that I have read and understood the warnings about security, confidentiality, the data processing provisions, as well as my obligations regarding anonymity, and hereby accept these conditions.

Nei due passaggi successivi ti verrà chiesto di fornire quante più informazioni possibili sulla violazione segnalata. Potrai allegare documenti, tuttavia, prima di allegarli, suggeriamo di controllare i file per i metadati che potrebbero rivelare la tua identità. Se non sei ancora sicuro, puoi anche inviare i documenti in formato cartaceo all'indirizz dell'organizzazione, annotando su di essi il nome utente che ti verrà assegnato termine della tua presentazione.

Reporting a breach

Austria

Page 2 of 5

Forward

In which country did the alleged

Back

breach occur?

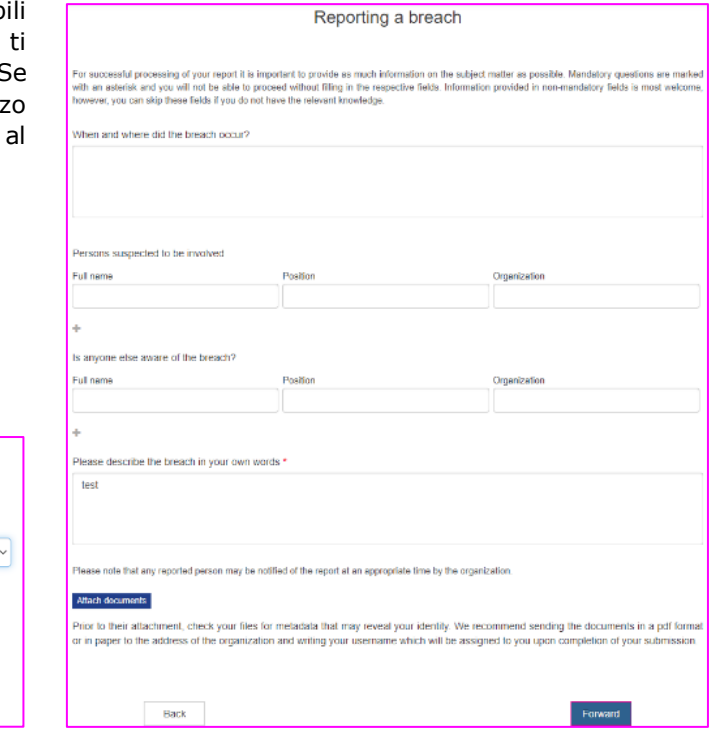

Alla fine del processo, ti verrà chiesto se desideri rivelare la tua identità. Se vuoi rimanere anonimo, fai semplicemente clic sul pulsante "Invia".

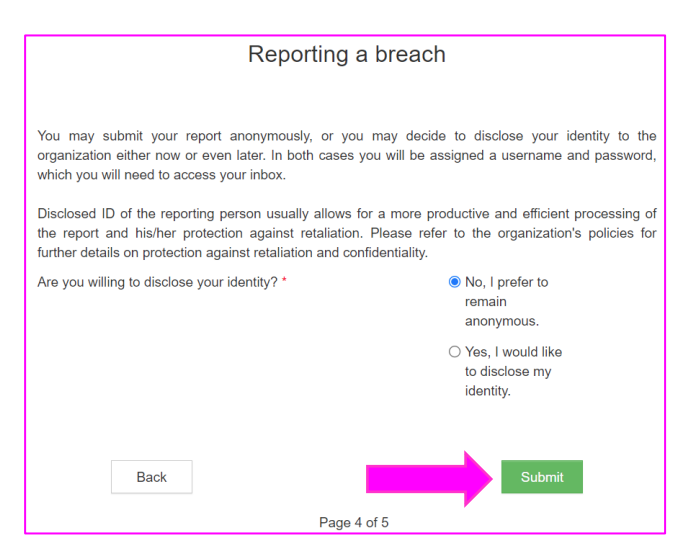

Se decidi di identificarti, potrai inserire i tuoi dati nei campi della pagina successiva. I campi con l'asterisco sono obbligatori.

Riceverai una conferma della ricezione della tua segnalazione all'indirizzo email che inserisci nel campo dedicato.

Spuntando la casella in fondo alla pagina puoi attivare l'opzione per essere notificato via email di eventuali messaggi dell'organizzazione che ti aspettano nella tua casella di posta, a condizione che tu abbia inserito l'indirizzo email, ovviamente.

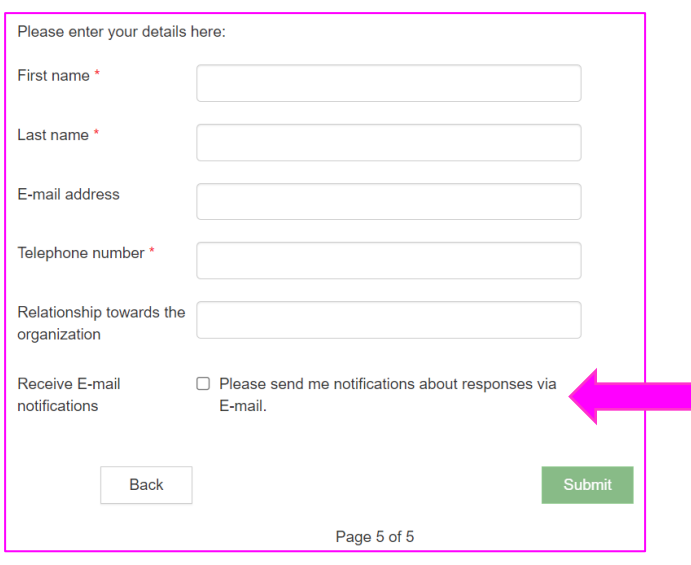

Una volta inviata la tua segnalazione, l'applicazione genererà un nome utente e una password. **SCRIVILI E CONSERVALI IN UN POSTO SICURO.**

Ti serviranno per accedere alla tua casella di posta dove potrai seguire la tua segnalazione e ricevere feedback dall'organizzazione. Inoltre, assicurati di proteggere il tuo nome utente e password per evitare che terze parti possano scoprirli e abusarne.

#### You have successfully submitted your report!

Find your username and password below. Please, write them down. You can use them to access your inbox where you will be able to follow the processing of your report, securely communicate with the organization and receive its feedback. Protect the username and password from disclosure to third parties to prevent their abuse.

If you forget your username or password, you will need to submit a new report. For security reasons and protection of your anonymity, we cannot recover your username or password.

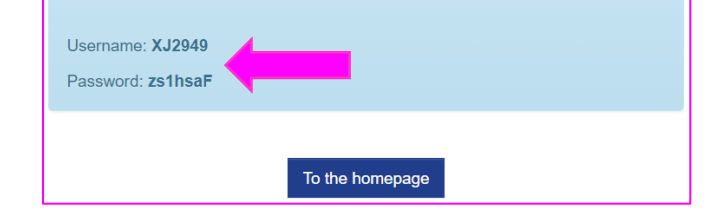

## **Accedere alla Tua Casella**

Puoi accedere alla tua casella dalla homepage dell'applicazione cliccando sul pulsante "La tua casella".

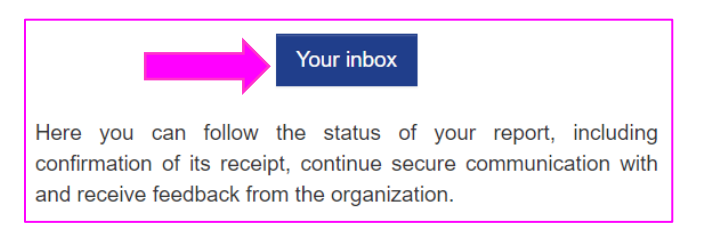

Dopo aver confermato gli avvertimenti sulla sicurezza e l'elaborazione dei dati, ti verrà chiesto di effettuare l'accesso con il tuo nome utente e password che hai ricevuto dopo aver inviato la tua segnalazione.

## Login Enter your username and password into the designated fields below. If this is your first log in, use the username and password you received upon completion of the submission of your report. XJ2949 Username Password Forward

Nella tua casella troverai informazioni sullo stato del tuo caso di segnalazione e potrai comunicare con l'organizzazione in modo sicuro e confidenziale.

Se desideri inviare un messaggio all'organizzazione, inseriscilo semplicemente nel campo di testo e fai clic sul pulsante "Invia".

Nel caso in cui inizialmente avessi deciso di rimanere anonimo, puoi rivelare la tua identità quando decidi di farlo cliccando sul link "Desidero rivelare la mia identità" in fondo alla pagina.

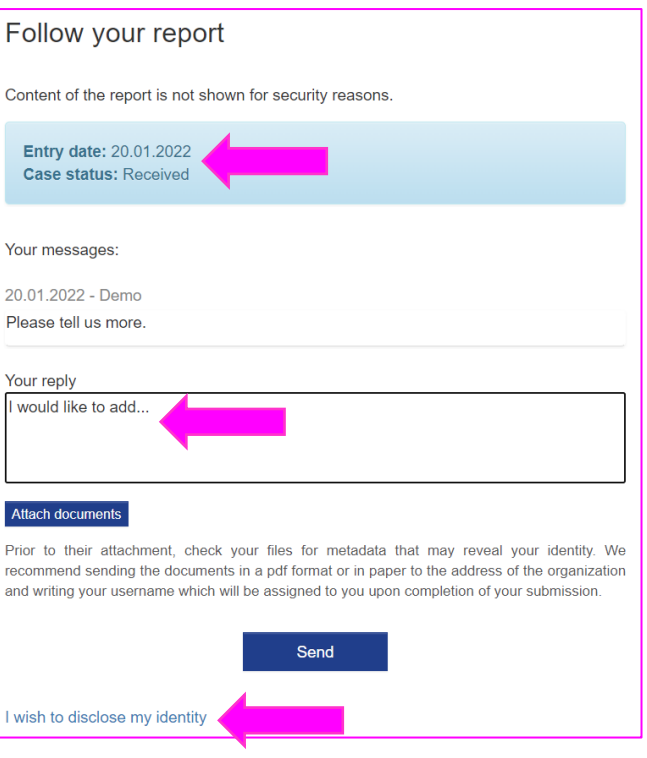

Cliccando sull'icona del menu a  $\blacksquare$  panino nell'angolo in alto a destra della tua casella potrai cambiare la tua password. La nuova password deve avere almeno 8

caratteri..

# Change password

Current password

Enter password

New password

Enter password

Repeat new password

Enter password

Save